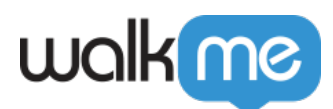

# [XTM Translation Integration](https://support.walkme.com/knowledge-base/xtm-translation-integration/)

### Brief Overview

Once you are familiar with **[Text & Multi-Language](https://support.walkme.com/knowledge-base/multi-language/)** at WalkMe, you can take advantage of the translation integration that allows you to manage your translations directly inside the product.

WalkMe has partnered with several service providers, including XTM (for existing XTM customers), to make the translation process seamless for our customers.

These services can be managed from the **[Admin Center](http://admin.walkme.com/)** at **[admin.walkme.com](https://admin.walkme.com/multi-language/projects)** in the "Translation Services" and "Integrations" pages.

#### **Please note:**

- XTM translation integration is only available if you already have a license with XTM.
- Translations will be uploaded to the ISO compliant languages. If none found, the system will generate a new language.

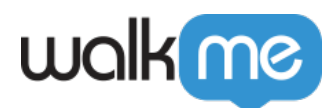

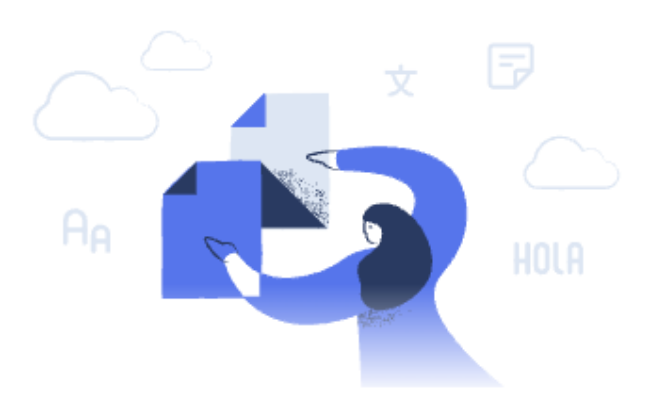

### Translate your WalkMe content with XTM!

Now it's faster and easier than ever to translate all of your WalkMe content. With XTM, you can submit your WalkMe content for translation and have it back automatically once it is ready.

**Get Started** 

### Set Up XTM Integration

- 1. In the Admin Center, go to Text & Multi-Language > Integrations
- 2. Click on the three dots on the XTM option and click **Configure**

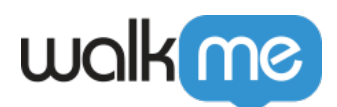

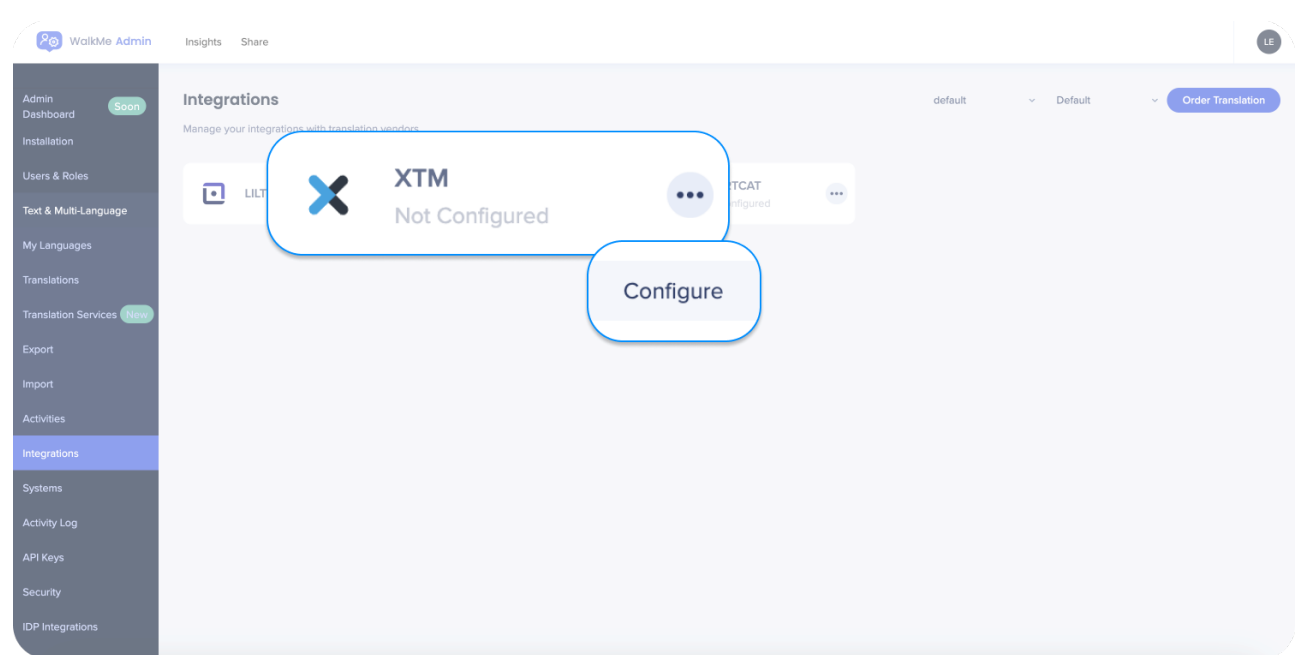

- 3. Enter your XTM credentials
	- $\circ$  Choose to make this the default vendor. You can also edit this later

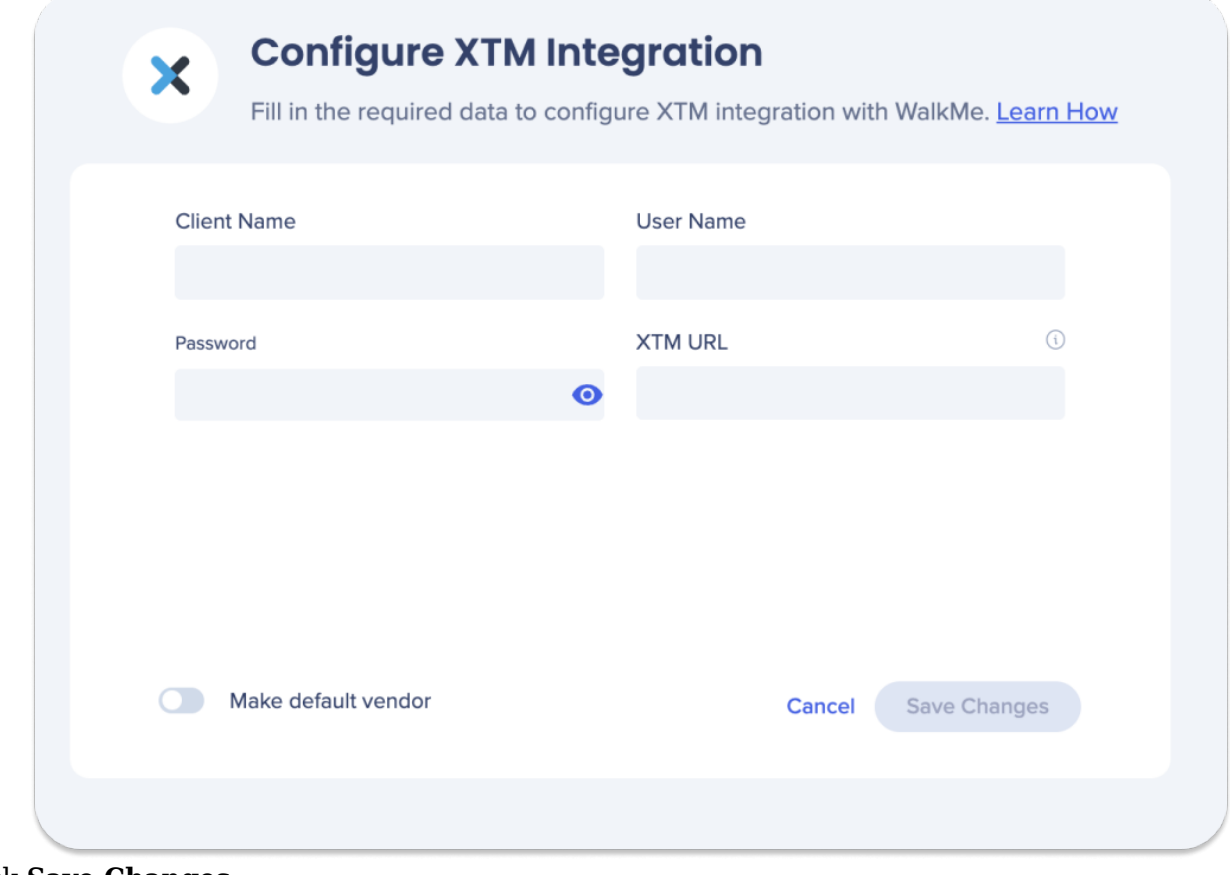

4. Click **Save Changes**

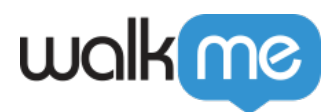

### How to Order a Translation

Use the **Order New Translation** button to start a new project.

- 1. Select content to translate
	- $\circ$  Select either individual WalkMe items or entire folders

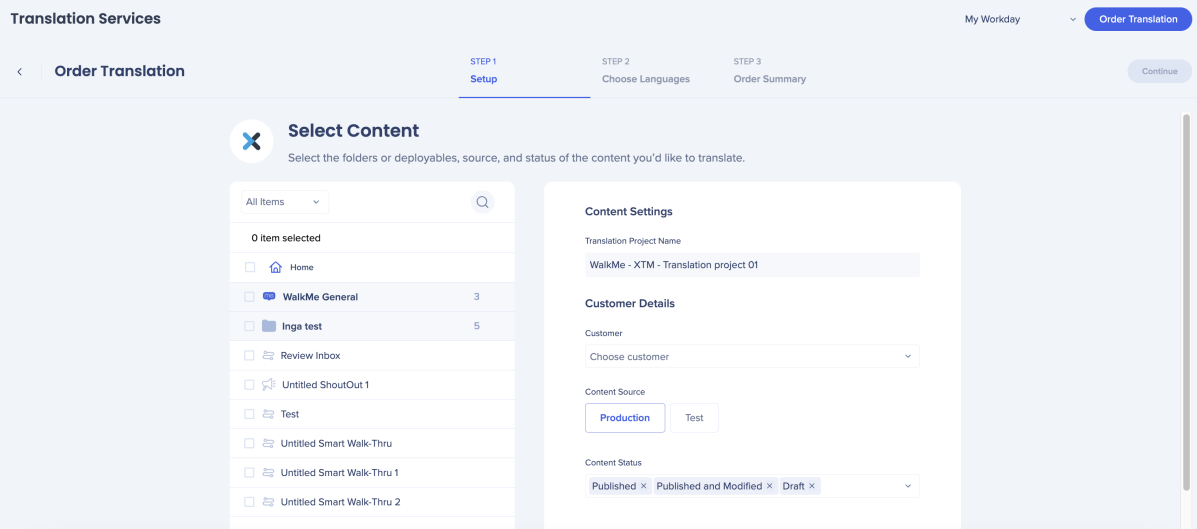

- 2. Select the content settings and click **Continue**
	- Customer: Select from drop-down
	- Content Source: Select the environment
	- Content Status: Published, Published and Modified, or Draft
- 3. Choose Languages and click Continue
	- $\circ$  Select the languages you would like the chosen content to be translated into or select an XTM template from the select template dropdown

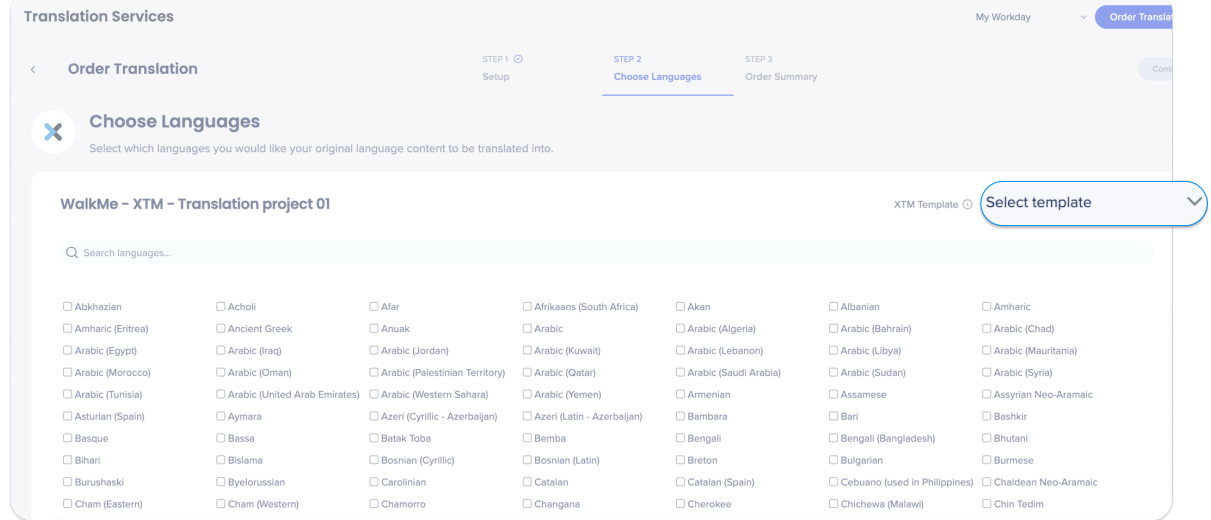

- You will only be able to select from the languages supported by XTM
- If you select or remove any additional languages once you choose a template, it will de-

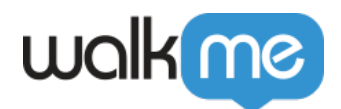

select the template

4. Click **Place Order**

## Translation Orders

XTM makes translating WalkMe content to multiple languages easy and efficient.

On the Translation Services page in the WalkMe Admin Center you can view the status of your translation orders and order new translation projects.

You will see the following for each order:

- 1. Translation vendor
- 2. Order name
- 3. Ordered by
- 4. Order ID
- 5. Order date
- 6. Order status:
	- Draft
	- In progress/started
	- Completed
	- Failed
- 7. Action buttons:
	- Trash icon Delete order
	- Mail icon Contact Lilt
	- Download icon Download order invoice

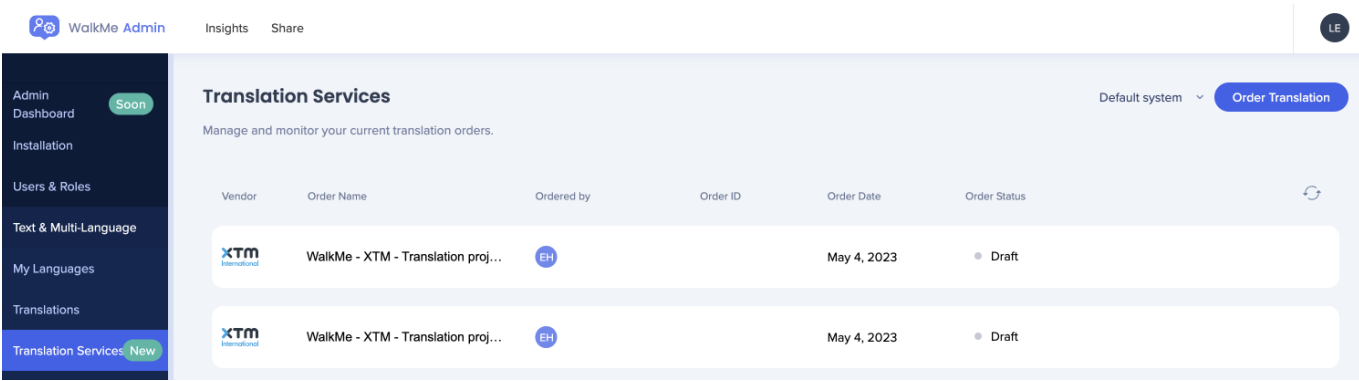

Clicking on an order will show more details:

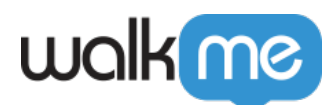

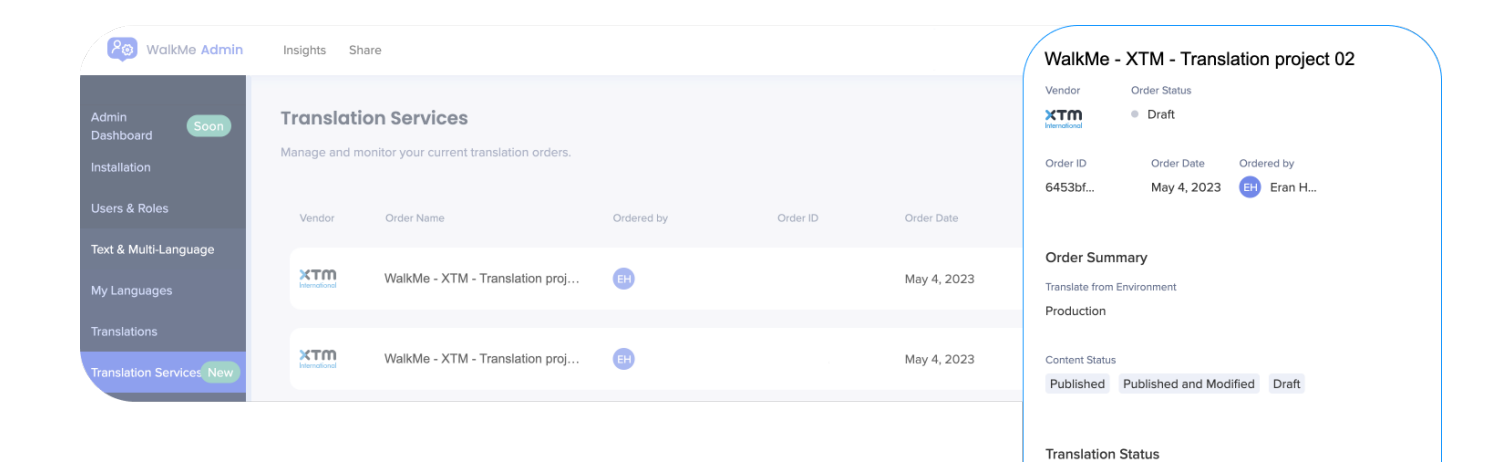

Language

Acholi

Amharic

Abkhazian

Afrikaans (South Africa)

Translation status

 $\bullet$  Pending • Pending

• Pending  $\bullet$  Pending